# JOURNAL OF **Histochemistry & Cytochemistry**

**Journal of Histochemistry and Cytochemistry เป็น** ้วารสารออนไลน์ทางด้านจุลกายวิภาคเคมี และที่เกี่ยวข้องกับ เคมีของเซลลโดยใหสาระสังเขปของบทความตั้งแต ม.ค. 1975 ถึง ธ.ค. 1996 และใหบทความวารสารฉบับเต็มตั้งแต ค.ศ.1997 จนถึงปจจุบัน มีกําหนดออกเปนรายเดือน จัดทําโดย Histochemical Society

### **ลักษณะเดนของวารสาร**

- 1. สามารถข้ามการสืบค้นไปยังวารสารชื่อใหม่ได้โดยใช้คำค้น เดิม
- 2. สามารถเข้าถึงรายการเอกสารอ้างอิงของบทความฉบับเต็ม ขณะเดียวกันก็สามารถเขาถึงบทความอื่นๆ ที่นําบทความ ฉบับเต็มนี้ไปอางได โดยระบุวาบทความฉบับเต็มดังกลาว ถูกบทความใดนำไปอ้างถึงบ้าง
- 3. สามารถเรียกดูสารบัญวารสารฉบับที่กําลังจะมาถึงได

## **การเขาใชวารสาร**

- สืบคนออนไลนผาน Netscape หรือ Internet Explorer ไป ที่ <http://www.car.chula.ac.th/curef/>
- คลิกที่ [รายชื่อฐานขอมูลเพื่อการคนควาวิจัยฯ](http://www.car.chula.ac.th/curef/index2.html)
- คลิกที่ [HighWire journals](http://highwire.stanford.edu/)
- คลิกที่ J. Histochem. Cytochem. จะปรากฏหนาจอดังนี้

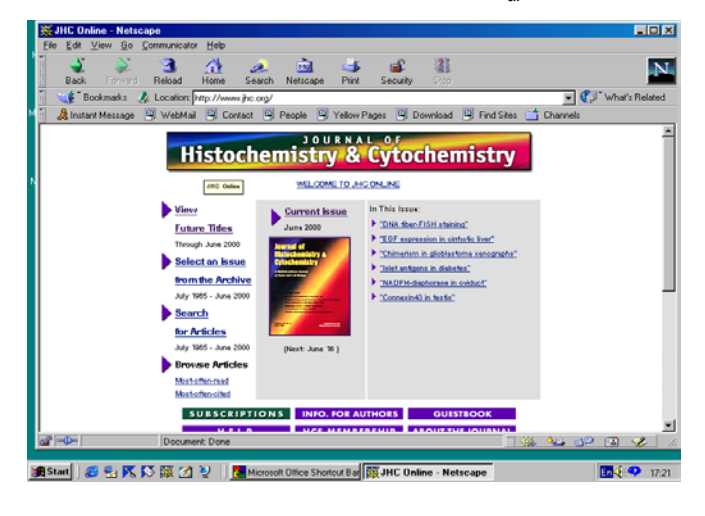

วิธีการสืบค้น

การสืบค้นสามารถทำได้ 2 ลักษณะ คือ

- 1. การสืบคนฉบับใดฉบับหนึ่ง
- 2. การสืบคนทุกฉบับ

## **การสืบคนฉบับใดฉบับหนึ่ง/ฉบับปจจุบัน**

เนื่องจากการสืบคนโดยเลือกวารสารฉบับใดฉบับหนึ่ง (Select an Issue) มีวิธีการสืบค้นเช่นเดียวกับการสืบค้นจาก วารสารฉบับปจจุบัน (Current Issue) เพียงแตแตกตางกันตรงที่ การสืบค้นโดยเลือกวารสารฉบับใดฉบับหนึ่งจะต้องเลือกปี ค.ศ. และฉบับประจำเดือนที่ต้องการก่อนแล้วจึงเข้าสู่สารบัญวารสาร หรือบทความที่ต้องการได้ ในขณะที่การสืบค้นจากวารสารฉบับ ปจจุบันจะสามารถเขาถึงสารบัญวารสารไดโดยตรง และสืบคน ไดทันที ในที่นี้จึงขอแสดงเฉพาะการสืบคนจากวารสารฉบับ ปจจุบัน ซึ่งมีวิธีการสืบคนดังนี้

1. จากหน้าจอแรกของวารสาร คลิกที่ "Current Issue" จะ ปรากฏสารบัญวารสารฉบับปจจุบัน

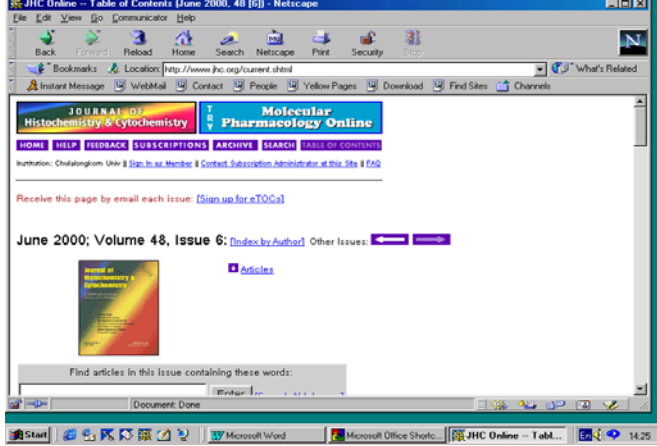

2. คลิกชื่อคอลัมน์ที่ต้องการอ่าน หรือใส่คำที่ต้องการสืบค้น ลงในกรอบข้อความท้ายสารบัญ แล้ว Enter

Find articles in this issue containing these words: Enter | [Search All Issues]

- 3. เลือกบทความที่ต้องการอ่านโดยคลิกที่ [Abstract] [Full text] หรือ PDF
- □ Robert M. Zucker, Aparna P. Keshaviah, Owen T. Price, and Jerome M. Goldman Confocal Laser Scanning Microscopy of Rat Follicle Development J. Histochem. Cytochem. 2000 48: 781-792. [Abstract] [Full Text] [PDF]

**การสืบคนทุกฉบับ**

เป็นการสืบค้นบทความจากวารสารทุกฉบับ ทั้งฉบับย้อน หลัง และฉบับปัจจบันในคราวเดียวกัน มีวิธีการสืบค้นดังนี้

1. จากหนาจอแรกของวารสาร คลิกที่ "Search for Articles" จะปรากฏหนาจอ "Search All Available Issues" ดังนี้

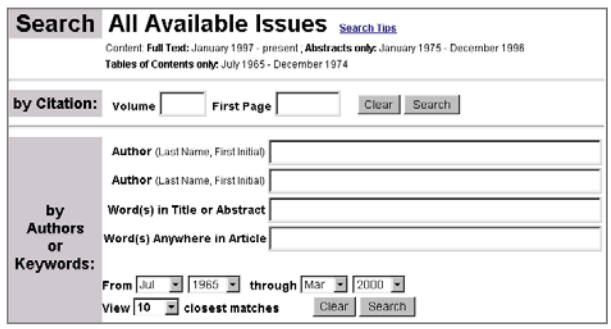

- 2. ใส่คำที่ต้องการสืบค้บลงใบกรอบข้อความโดย
	- ถ้าทราบหมายเลข Volume หรือเลขหน้าเริ่มต้น บทความใหใสหมายเลขดังกลาวลงในกรอบขอความ ภาย ใต้ "Search by Citation"
	- ถาทราบชื่อผูเขียนบทความ หรือคําในสวนหนึ่งสวนใด ของชื่อเรื่อง สาระสังเขป หรือบทความ ใหใสคําคนนั้น ลงในกรอบข้อความภายใต้ "Search by Authors or Keywords" เช่น ชื่อผู้เขียนบทความ ใช้ Pete, P. (case sensitive) คําในสวนหนึ่งสวนใดของชื่อเรื่องใช and, or, not และ \* (wildcards) เพื่อจํากัดขอบเขต การสืบค้น เช่น human and diseases ก็จะได้ผลการ สืบคนที่มีคําวา "human" และ "diseases" หรือถา ต้องการเฉพาะคำนั้นๆ โดยไม่มีคำอื่นคั่นกลางให้ใช้ เครื่องหมายอัญประกาศคร่อมไว้ เช่น "cytochemical methods" แต่ถ้าทราบเพียงบางส่วนของคำใช้เครื่อง หมาย \* ต่อท้ายคำนั้น เช่น Child\* ก็จะได้คำทกคำที่ ขึ้นต้นด้วย child คือ child, childcare และ children เป็นต้น
	- เลือกประเภทของบทความที่ตองการสืบคน
	- เลือกการจัดเรียงผลการสืบ
	- ระบุชวงเวลาที่ตองการสืบคนเพื่อจํากัดขอบเขตการ สืบค้น จากกรอบข้อความ "From...through"
	- เลือกจำบวบรายการที่ต้องการให้แสดงผลการสืบค้บ ต่อ 1 หน้าจอ
- 3. คลิกที่ "Search"

### **การสืบคนขามวารสารชื่อเดียว**

เมื่อได้ผลการสืบค้น ท่านสามารถใช้คำค้นเดิมสืบค้นจาก วารสารชื่อใหมไดโดย

1. ทายหนาจอแสดงผลการสืบคน ( Search Results ) คลิกที่ กรอบขอความ "Try this search in: " เพื่อเลือกชื่อวารสาร ที่ตองการสืบคนใหมโดยใชคําคนเดิม

 $\overline{\bullet}$  Search

Try this search in: Please select a journal:

**การเรียกดูสารบัญวารสารฉบับหนา**

- 1. จากหน้าแรกของวารสารคลิกที่ "View Future Titles"
- 2. คลิกกําหนดออกของวารสารจะปรากฏสารบัญวารสาร ฉบับที่กําลังจะมาถึง "Planned Tables of Contents for these Future Issues"

#### **การแสดงผลการสืบคน**

ผลการสืบคนประกอบดวย 2 สวนสําคัญคือ รายละเอียดที่ใชในการสืบคน (Search Criteria) และผลการ สืบค้น (Search Results) ซึ่งจะให้รายละเอียดทางบรรณานุกรม ของบทความพร้อม Abstract. Full text และ PDF link เพื่อให้ สามารถเชื่อมโยงไปยังเนื้อหาที่ต้องการได้

### **การเรียกดูเอกสารอางอิง**

ท่านสามารถเรียกดูรายการเอกสารอ้างอิง (Literature cited) ของบทความฉบับเต็มไดโดยการคลิกที่ Abstract, Full text หรือ Medline ที่อยู่ท้ายรายการเอกสารอ้างอิง

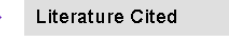

Adams JC (1981) Heavy metal intensification of DAB-based HRP reaction product. J Histochem Cytochem 29:776 Medlinel

ขณะเดียวกันก็สามารถเข้าถึงบทความอื่นๆ ที่นำ บทความฉบับเต็มนี้ไปอางไดโดยการคลิกที่ Abstract หรือ Full text ภายใตหัวขอ "This article has been cited by other articles" ซึ่งอยู่ต่อจากรายการเอกสารอ้างอิง

#### This article has been cited by other articles:

● McGinley, J. N., Knott, K. K., Thompson, H. J. (2000). Effect of Fixation and Epitope Retrieval on BrdU Indices in Mammary Carcinomas. J. Histochem. Cytochem. 48: 366-362 [Abstract] [Full Text]

# **การจัดพิมพและบันทึกผลการสืบคน**

ทานสามารถพิมพและบันทึกผลการสืบคนขอมูลที่ได ดวยคําสั่ง Print และ Save As จาก Menu File ของ Web Browser ซึ่งการบันทึกผลการสืบคนทานควรระบุนามสกุลของ ้ไฟล์ข้อมูลเป็น .txt เพื่อความสะดวกในการเปิดแฟ้มข้อมูลด้วย โปรแกรม Word processor ใดๆ ก็ได หรืออาจบันทึกผลการ สืบค้นเป็น PDF File

2. คลิกที่ "Search"